#### Comptes-rendus financiers du PSF *Webinaire 23 janvier 2024*

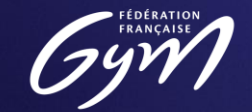

Fédération Française de Gymnastique

### Introduction

Lorsqu'une structure reçoit une subvention pour un projet dans le cadre du PSF, la structure doit transmettre un compte-rendu financier (CRF) au plus tard le **30 juin de l'année suivante**.

Un **compte-rendu financier** ou **CRF**, est un formulaire à remplir sur la plateforme Le Compte Asso. Il a un format similaire au formulaire de la demande de subvention et doit présenter en détail la ou les **actions réalisées** ainsi que le **budget réel**.

Un compte-rendu financier est attendu **par projet** subventionné.

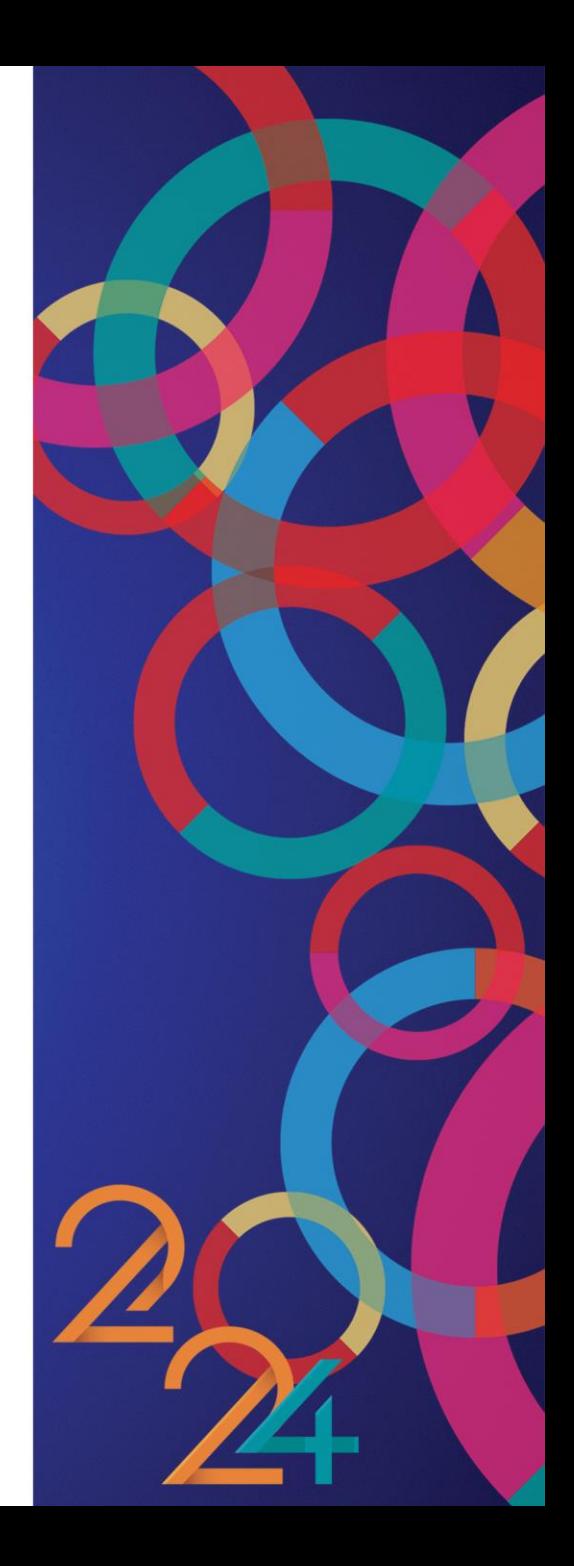

2

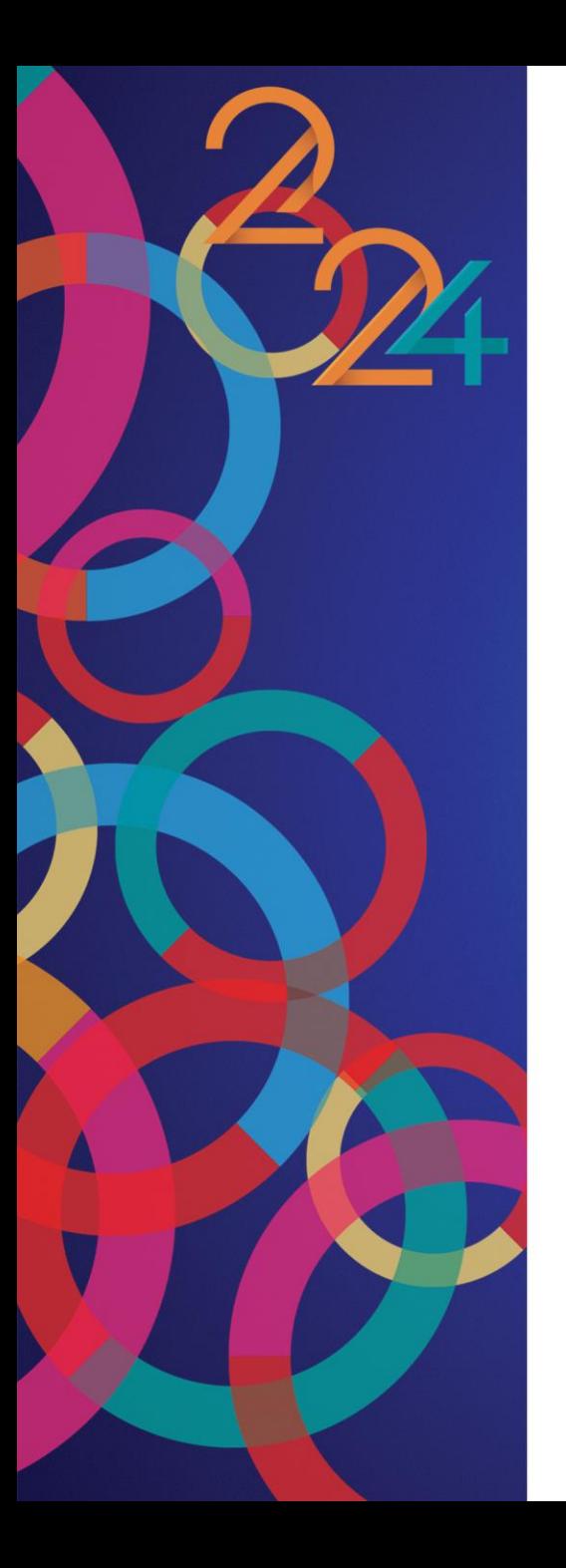

# Enjeux

La saisie des CRF n'est pas anecdotique, il est important de **rendre compte des actions réalisées** dans le cadre du projet subventionné et de **saisir les montants réels**.

- Les subventions attribuées dans le cadre du PSF proviennent de l'Agence nationale du Sport (AnS) et sont donc de l'**argent public**. Les CRF permettent la **traçabilité** de ces fonds.
- Les CRF permettent à l'Agence d'observer **les effets du PSF** sur le développement des pratiques ainsi que **l'efficacité du subventionnement** à travers la **réalisation des objectifs fixés**.
- C'est une tâche à prendre au sérieux qui peut entrainer une demande de **reversement de tout ou partie de la subvention**.

#### Instruction

L'Agence augmente son niveau d'exigence sur **la qualité des comptes-rendus financiers** et sur l'évaluation des CRF par la Fédération.

La Fédération a la charge d'**évaluer** les comptes-rendus financiers de ses structures en respectant le cadre défini par l'Agence :

- Vérifier que les actions réalisées correspondent aux actions décrites dans la demande de subvention.
- Vérifier que le budget réel est cohérent.

L'Agence peut effectuer des **contrôles** directement auprès des structures afin de vérifier la véracité des comptes-rendus financiers. C'est aussi l'Agence qui effectue les demandes de **reversement**.

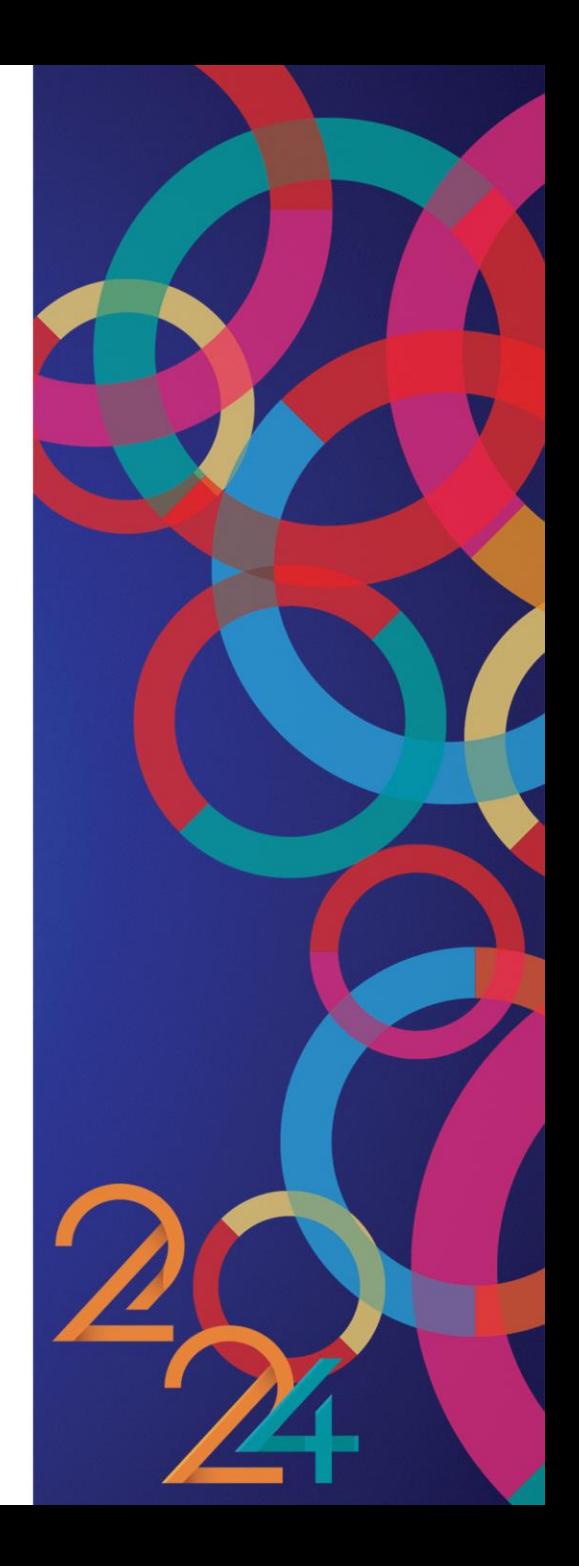

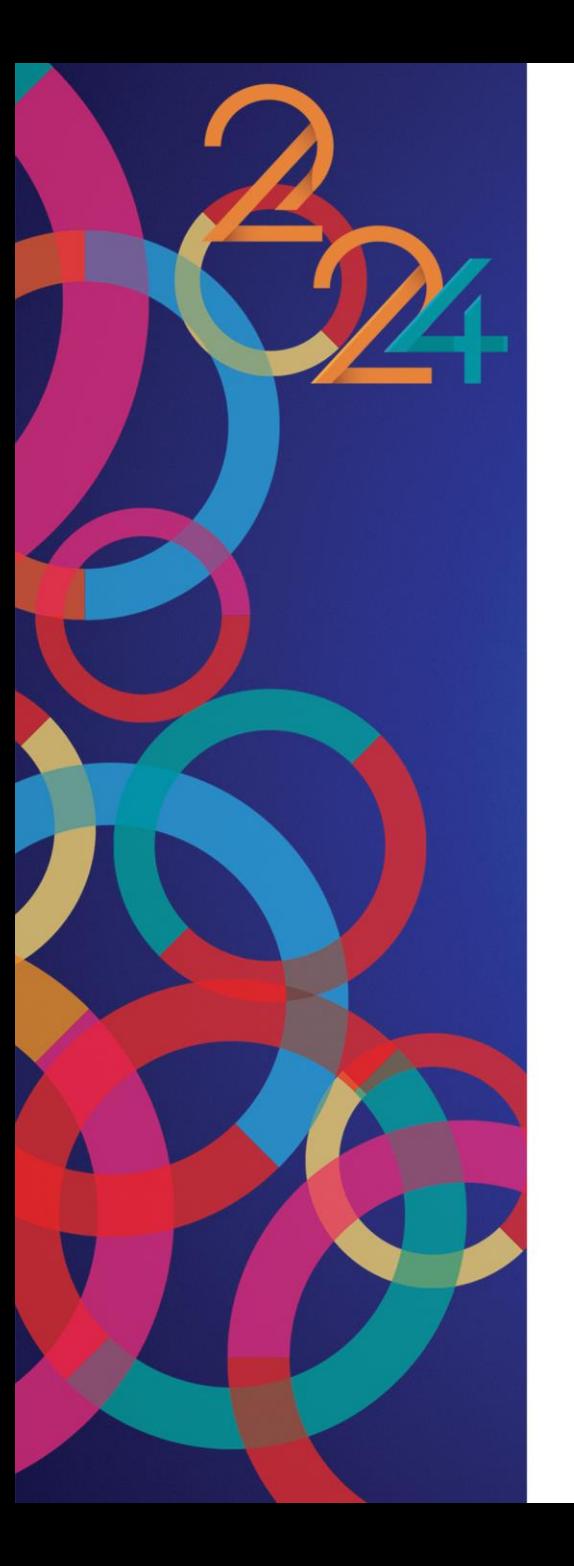

#### Attendus

Le compte-rendu financier doit :

- Décrire la **réalisation** du projet : Quoi ? Quand ? Qui ? Comment ?
- Présenter le **budget réalisé** : Combien ?

Le **reversement total ou partiel** de la subvention peut être demandé si :

- Le projet réalisé **ne respecte pas l'un des critères d'éligibilité** vérifiés lors de l'instruction
- Le projet réalisé **est différent du projet déposé** lors de la demande de subvention
- Le projet **n'a pas été réalisé**
- Le compte-rendu financier **n'a pas été transmis dans les délais**
- La subvention **n'a pas été entièrement consommée**

Rendez-vous sur la plateforme **Le Compte Asso** et connectez-vous à votre compte : <https://lecompteasso.associations.gouv.fr/>

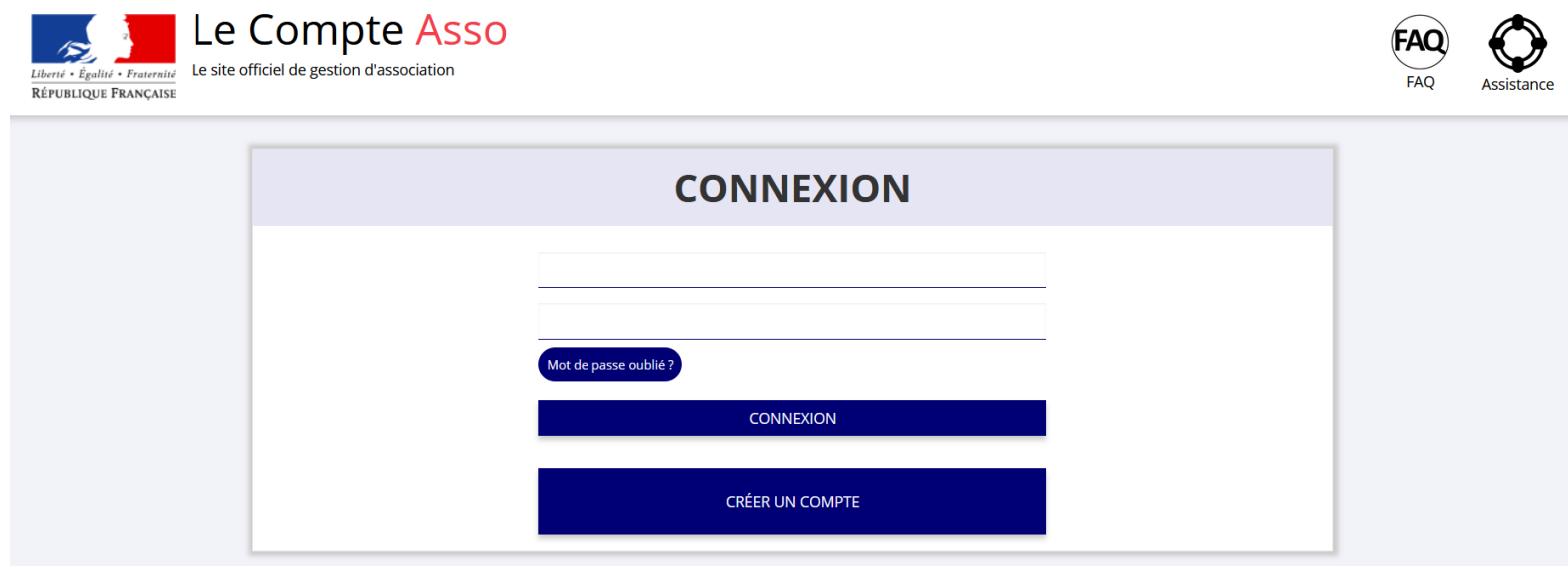

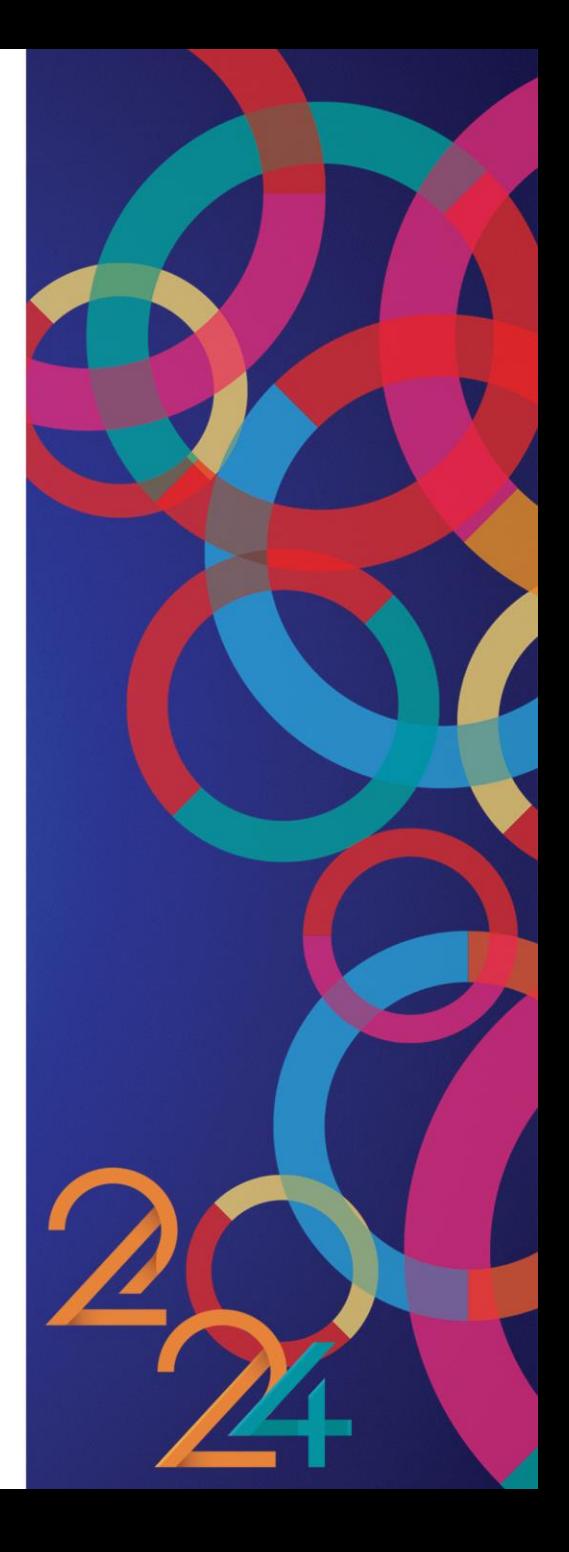

#### 6

Pour accéder au compte-rendu financier, cliquez sur le bouton « Saisir les comptesrendus financiers ».

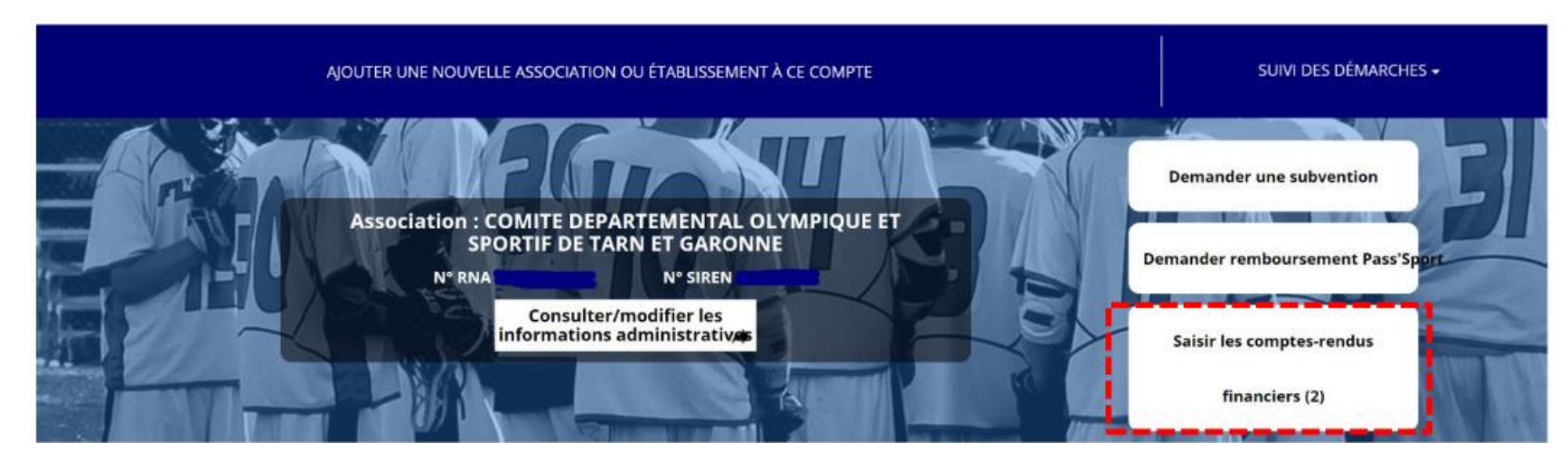

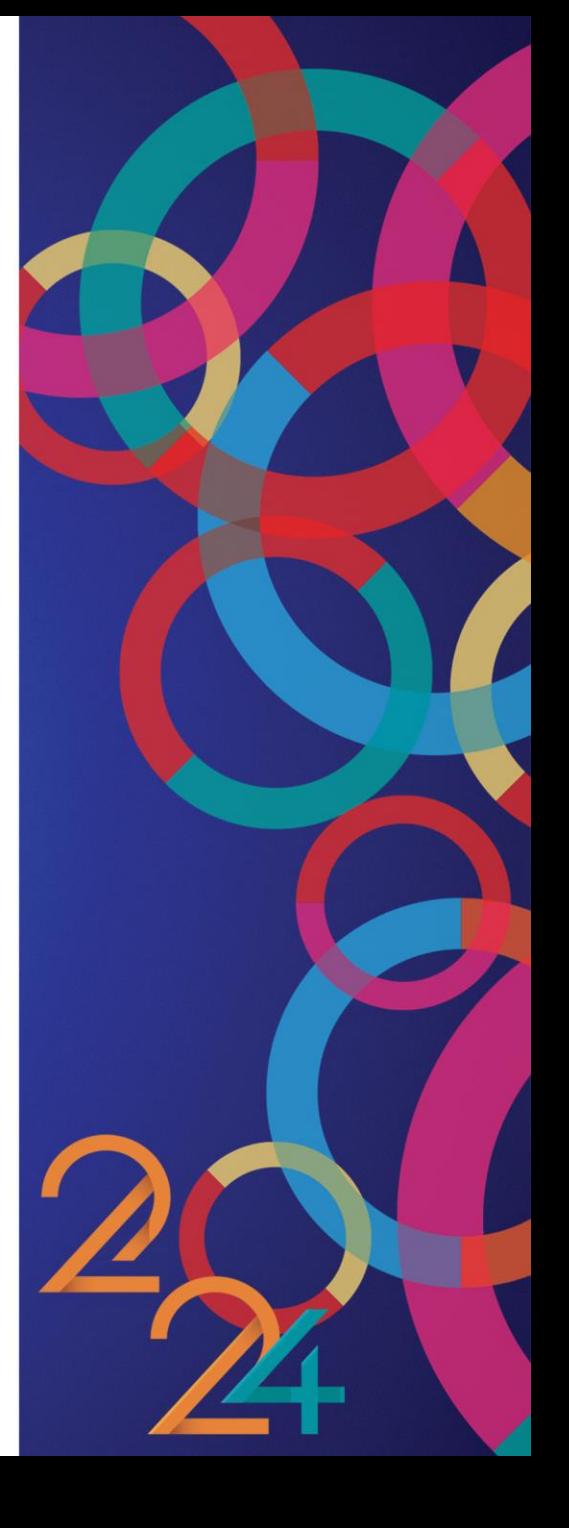

#### 7

Recherchez votre demande de subvention du PSF 2023.

L'état du dossier doit être « Payé, en attente des comptes-rendus financiers ».

#### Cliquez sur le bouton entouré en rouge.

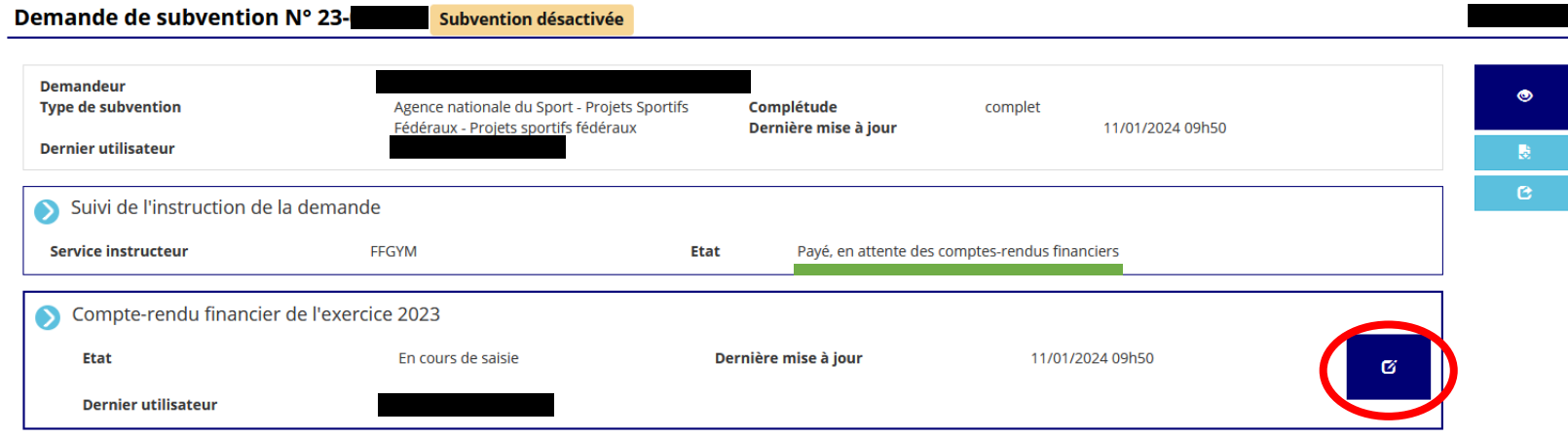

**ATTENTION :** Si vous ne trouvez pas le bouton de saisie des CRF, c'est que le compte utilisé n'est pas celui qui a fait la demande. Contactez [psf@ffgym.fr](mailto:psf@ffgym.fr)

#### 8

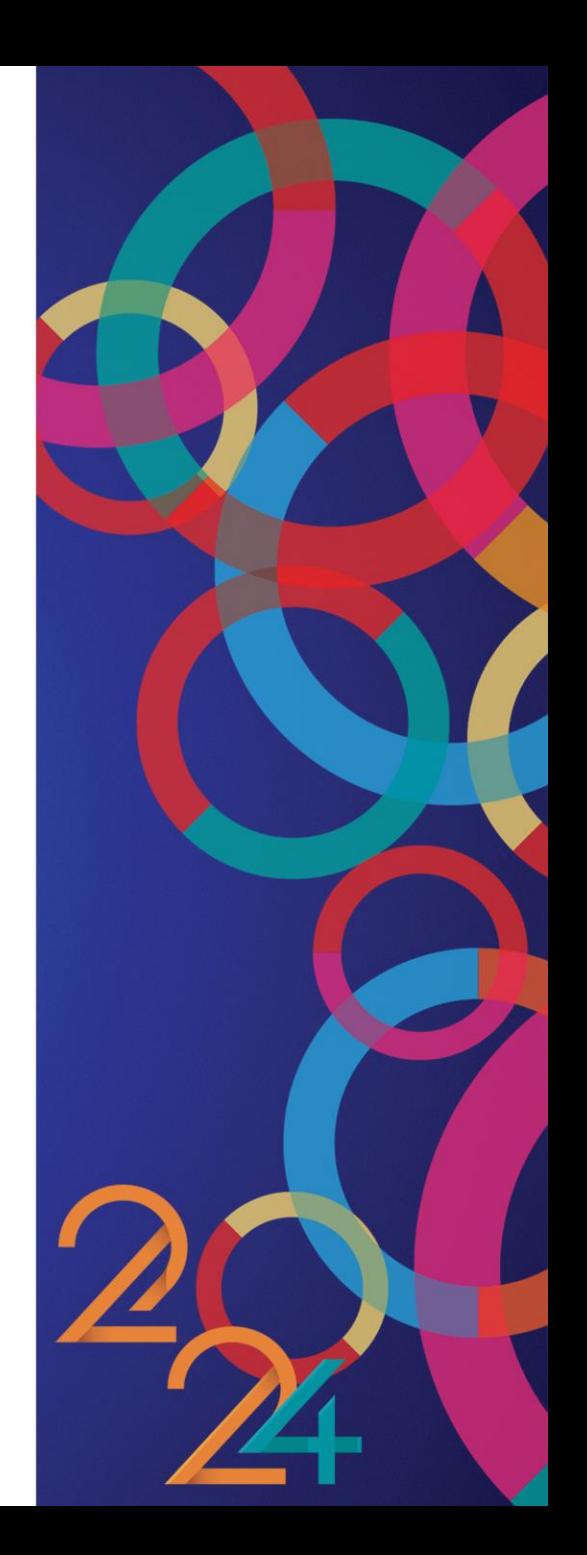

Pour commencer la saisie d'un compte-rendu financier, cliquez sur le bouton entouré en rouge.

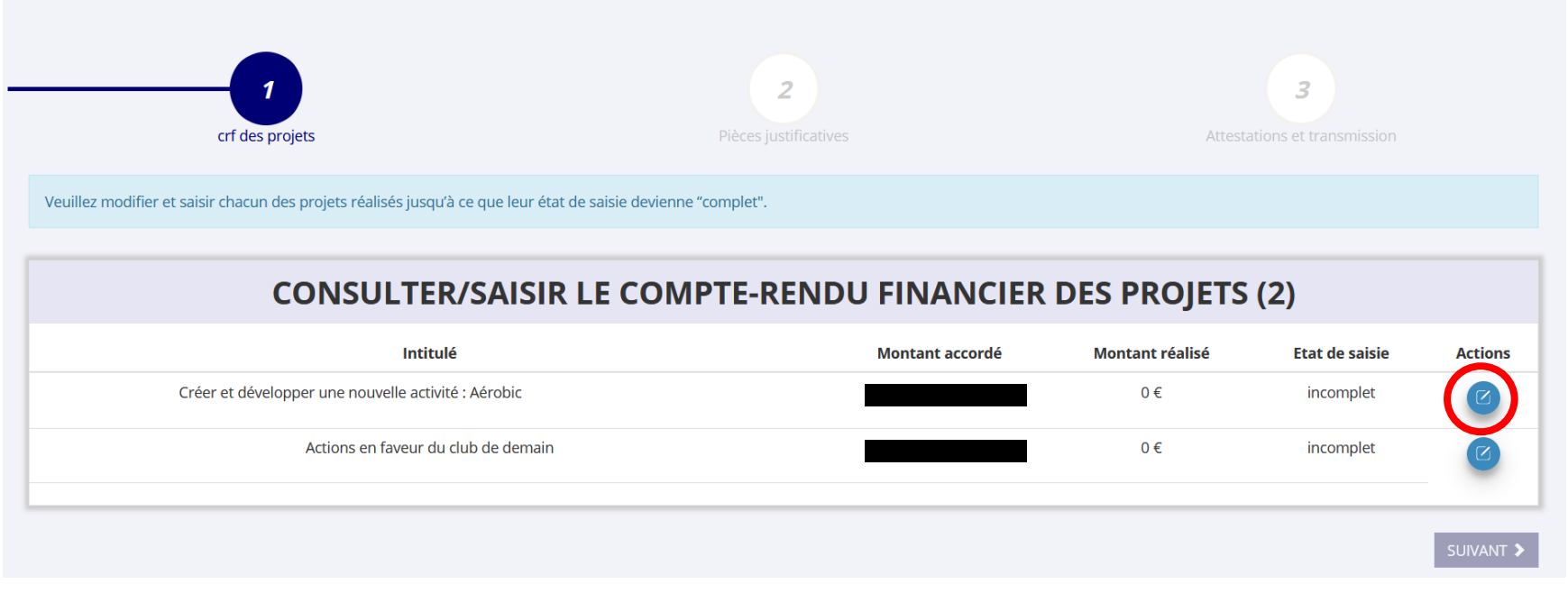

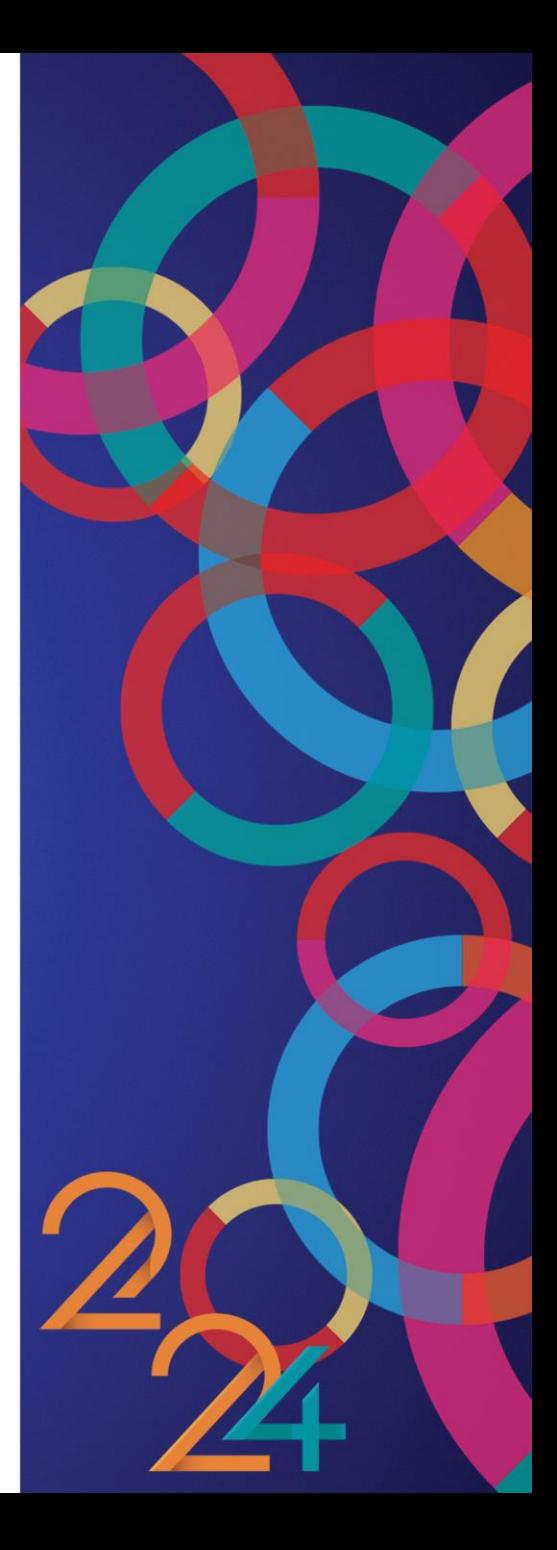

#### 24/01/2024 Fédération Française de Gymnastique

Si le projet a été réalisé, sélectionnez Oui et poursuivez.

Si le projet n'a pas été réalisé, sélectionnez Non et vous n'aurez rien à renseigner.

Ce projet a-t-il été réalisé?

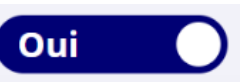

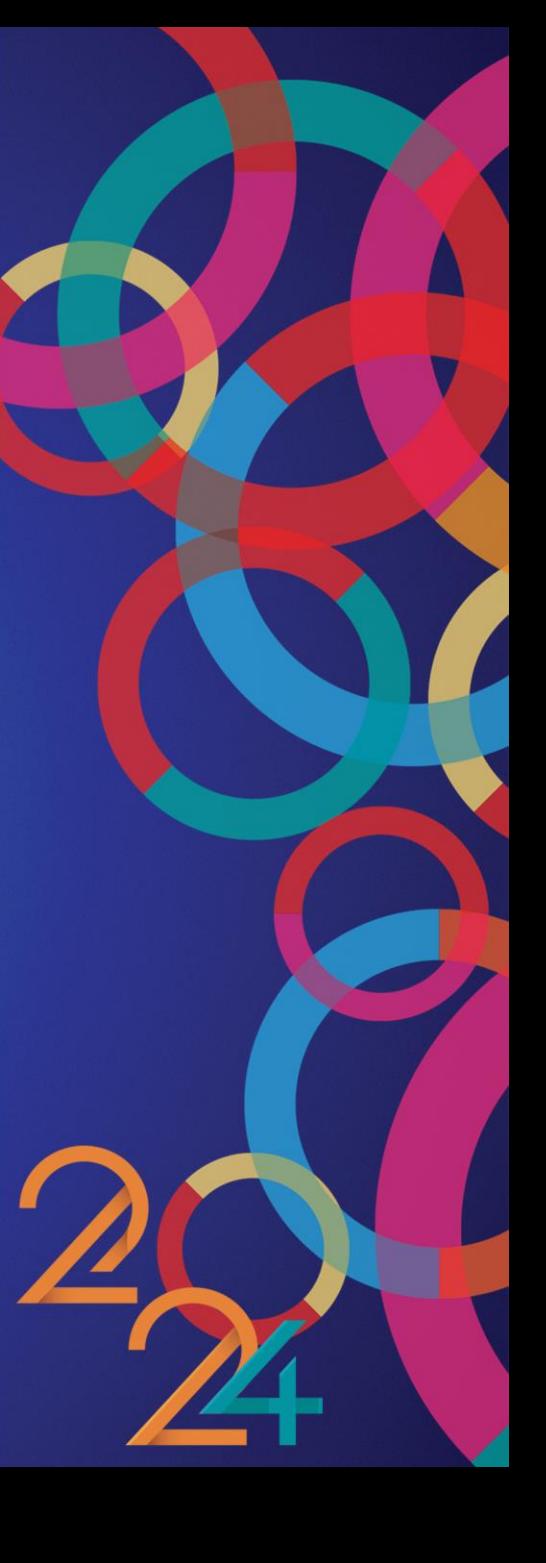

10

Dans cet encart, décrivez le projet réalisé.

La description doit être détaillée et doit nous permettre de répondre aux questions :

- Quoi ? : Quel est le projet qui a été réalisé ?
- Comment ? : Quelle a été la mise en œuvre du projet ?

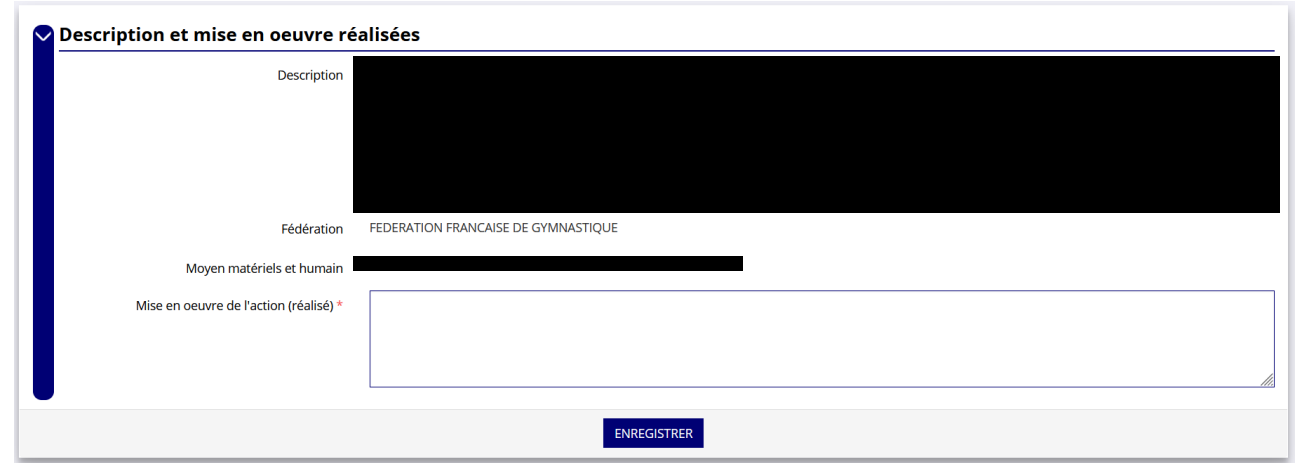

Pensez à enregistrer une fois l'encart complété.

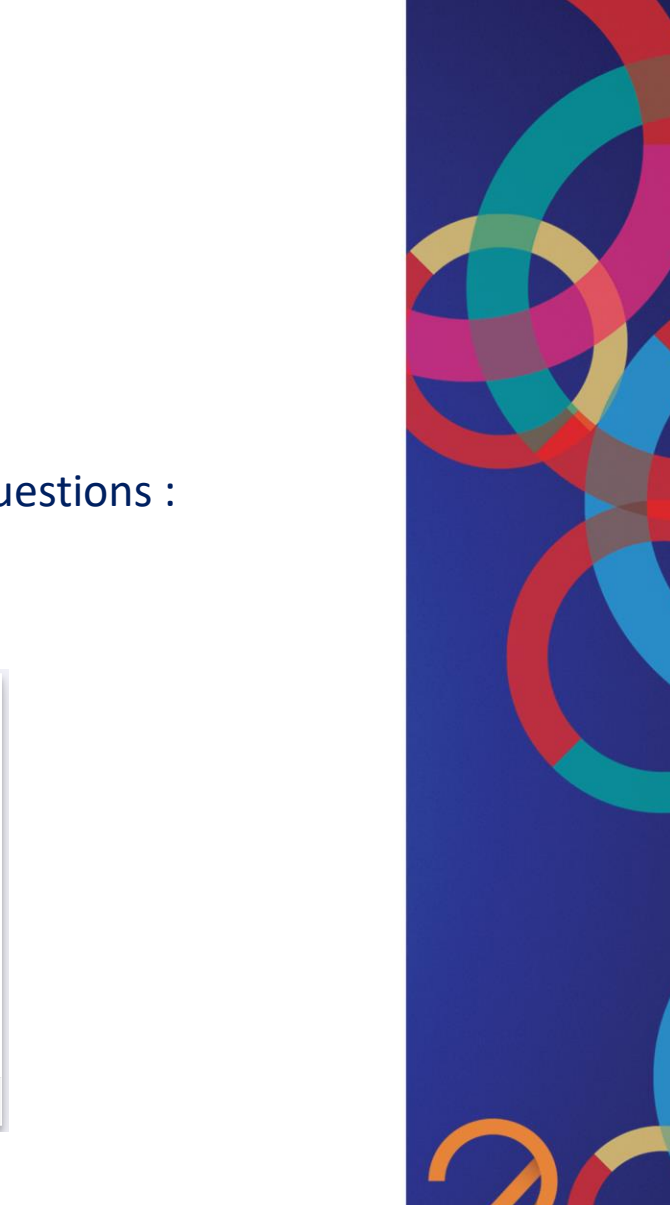

#### 11

Dans cet encart, saisissez les informations correspondantes au public qui a bénéficié du projet.

Dans la partie commentaire, précisez les informations complémentaires (Public issu des écoles primaires de la ville, bénévoles de l'association, …).

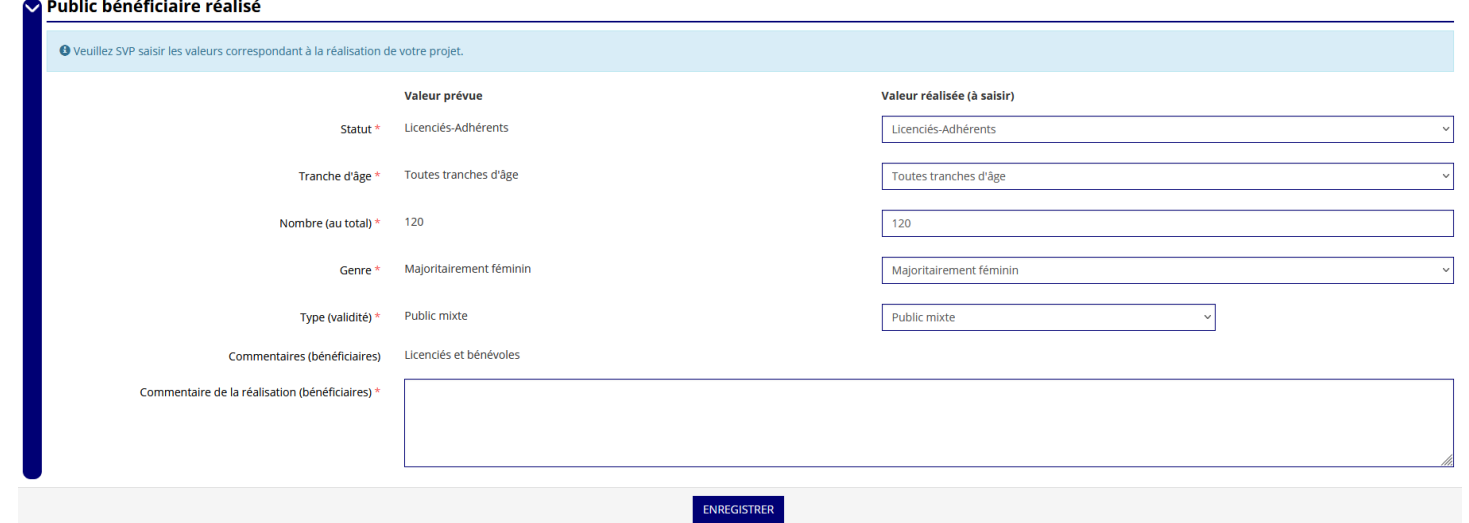

Pensez à enregistrer une fois l'encart complété.

12

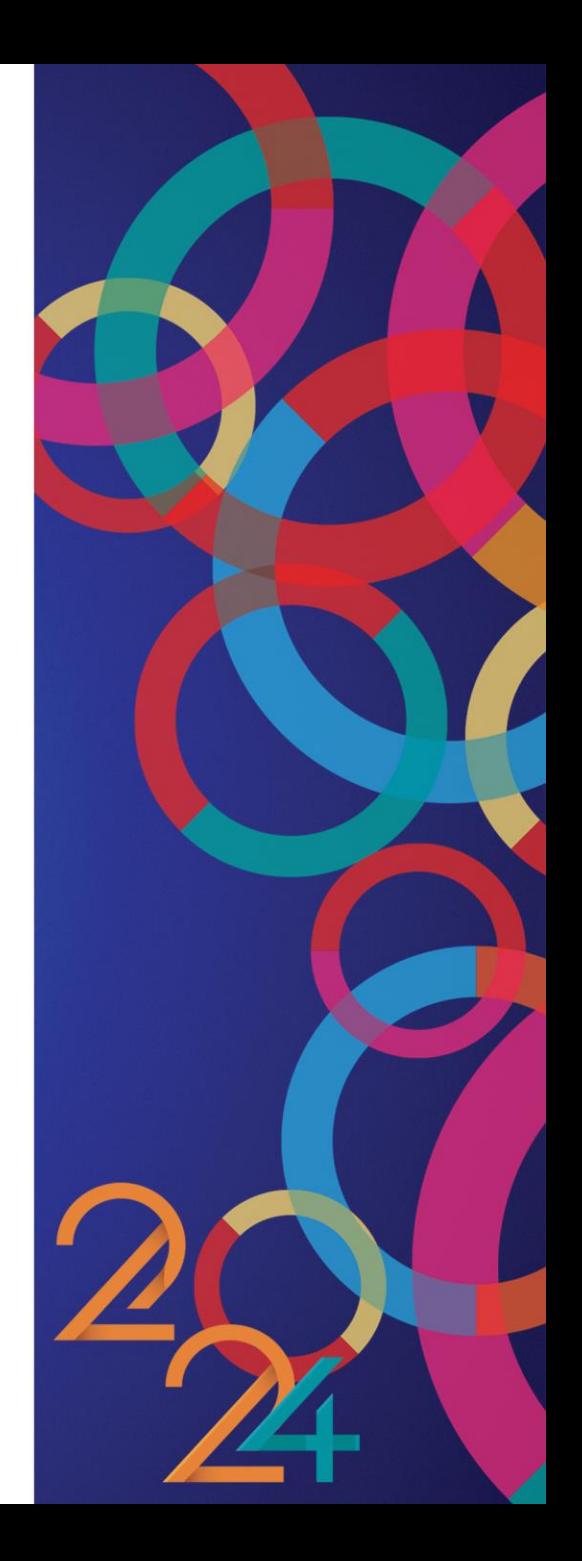

Dans cet encart, saisissez les dates de réalisation du projet, le type de territoire où s'est déroulé le projet.

Dans la partie commentaire, précisez les informations complémentaires (Le projet s'est déroulé en QPV, en ZRR, …).

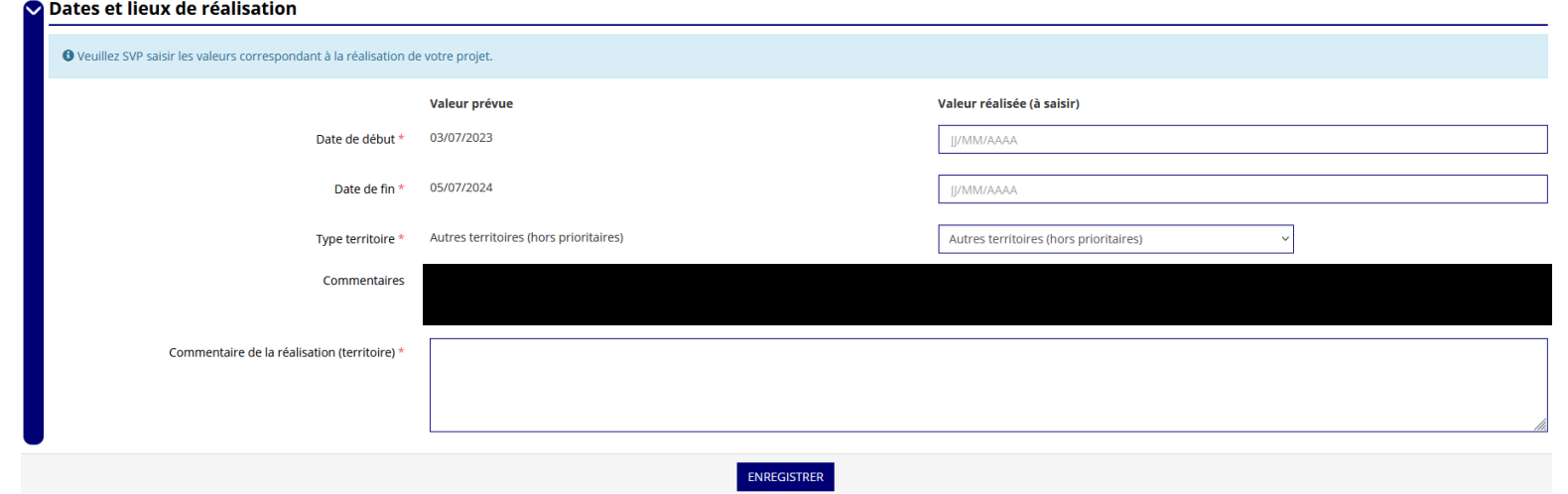

Pensez à enregistrer une fois l'encart complété.

13

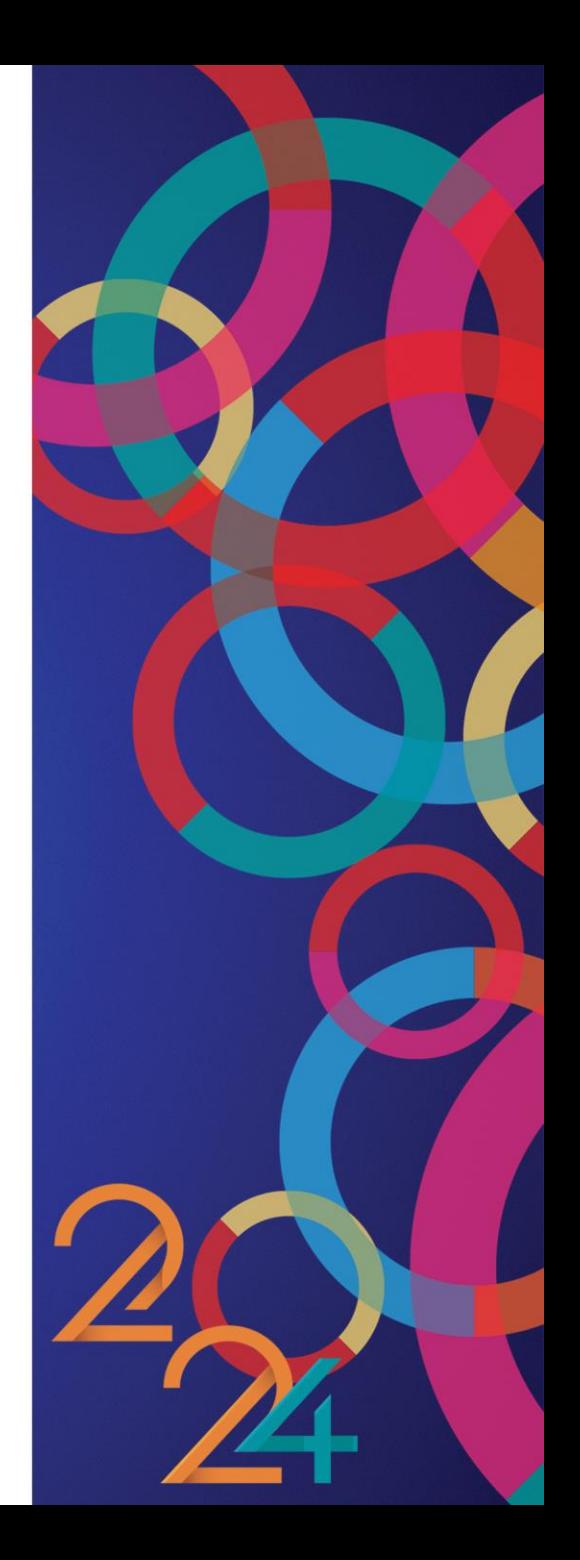

Dans cet encart, renseignez si les objectifs du projet ont été remplis.

Si aucun indicateur n'a été saisi lors de la demande de subvention (encart bleu), vous pouvez en ajouter en cliquant sur le + rouge au bas de l'encart.

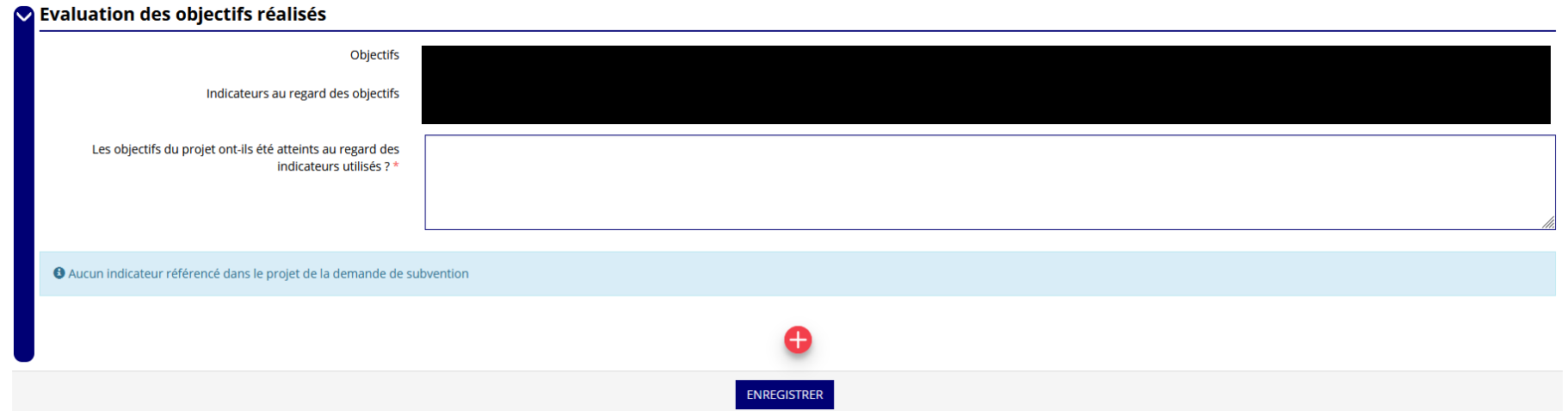

Pensez à enregistrer une fois l'encart complété.

14

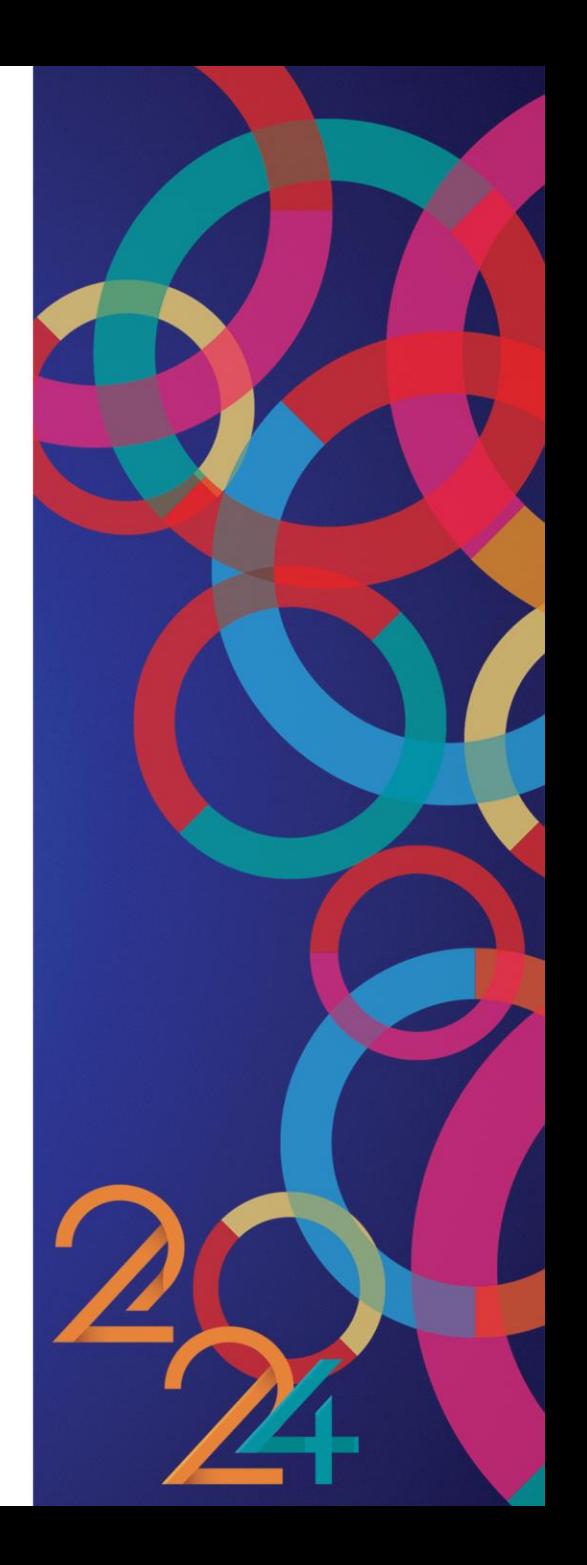

Dans cet encart, renseignez le montant consommé de la subvention attribuée pour la réalisation du projet et enregistrez en cliquant sur le bouton vert.

Pour les subventions autres que le PSF, cliquez sur le bouton entouré en rouge pour renseigner le montant réel.

Si le projet a bénéficié d'autres subventions, les ajouter en cliquant sur le + rouge.

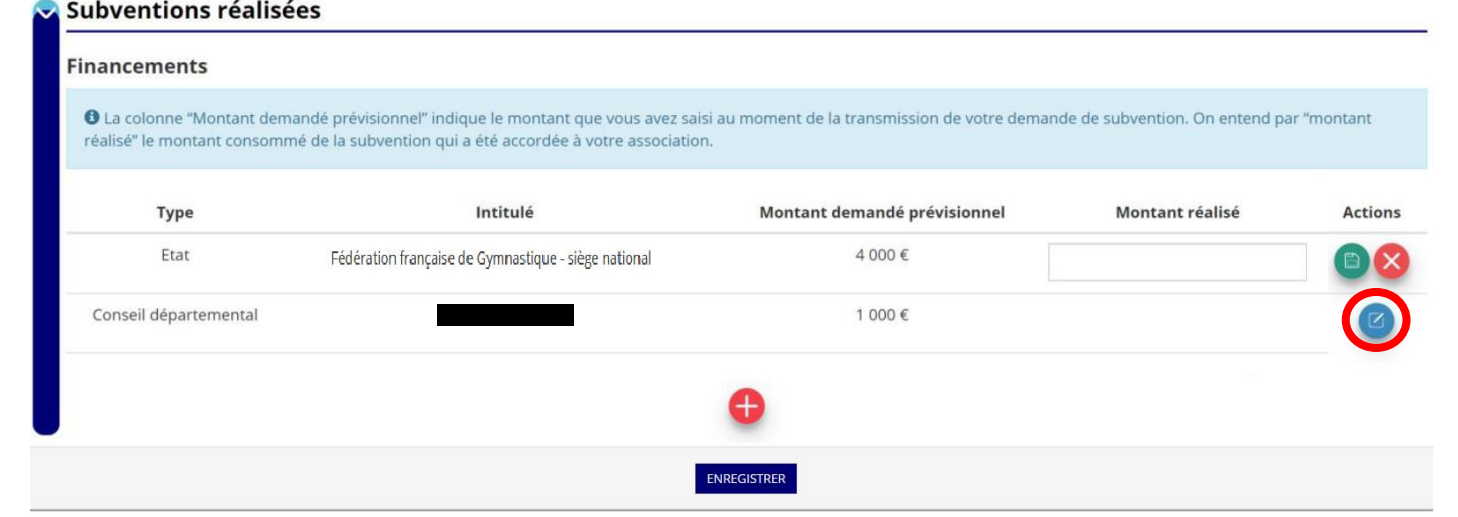

Pensez à enregistrer une fois l'encart complété.

15

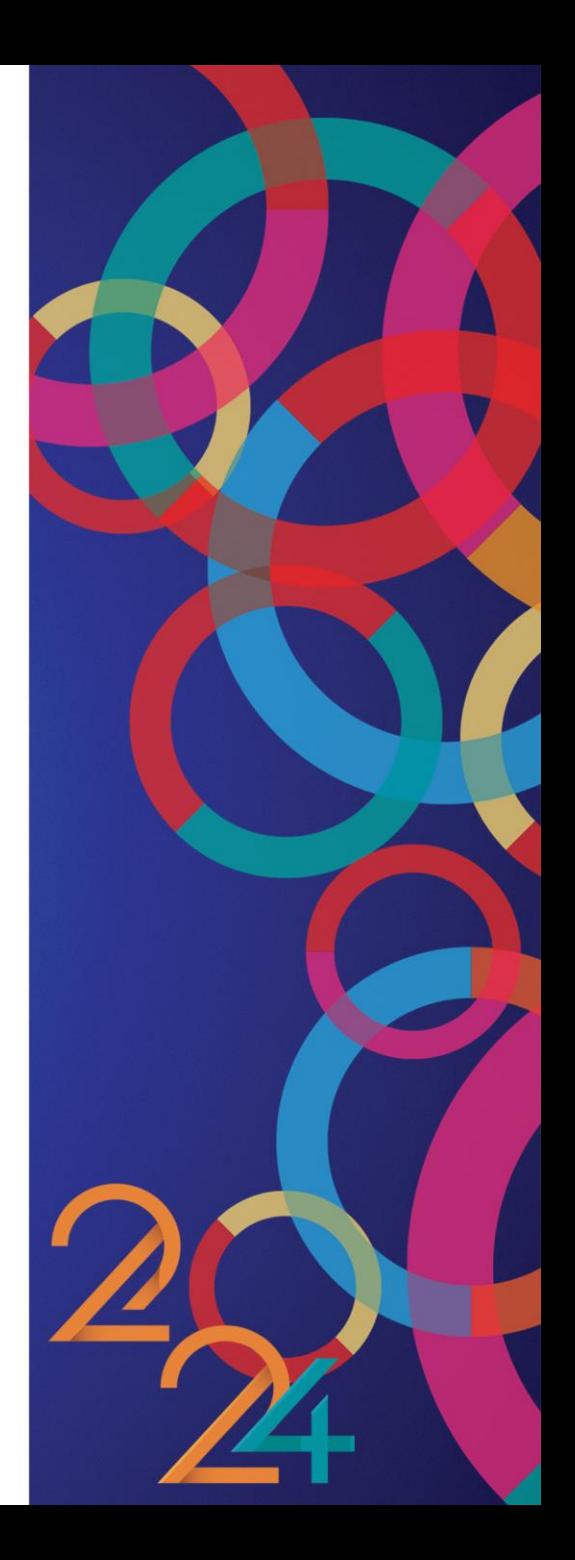

Dans cet encart, saisissez le budget réalisé du projet : l'ensemble des charges et produits.

Pour rappel, un guide est disponible dans la partie PSF de l'espace MonClub pour vous aider à remplir un budget ([cliquez](https://moncompte.ffgym.fr/Espace_pratique/Projet_Sportif_Federal) ici).

Pensez à enregistrer une fois l'encart complété.

![](_page_15_Picture_115.jpeg)

![](_page_15_Picture_5.jpeg)

Dans cet encart, renseignez les informations complémentaires :

- Règles de répartition des charges indirectes
- Explications des écarts entre le budget prévisionnel et le budget réel
- Les contributions volontaires en nature
- Observations diverses

#### O Données chiffrées: annexe

![](_page_16_Picture_117.jpeg)

Pensez à enregistrer une fois l'encart complété.

17

![](_page_16_Picture_11.jpeg)

Répétez l'opération pour l'ensemble des projets ayant bénéficié d'une subvention. Jusqu'à ce que l'état de saisie de tous ces projets soit « complet ».

![](_page_17_Picture_131.jpeg)

Une fois les CRF remplis, cliquez sur le bouton « Suivant » pour passer à l'étape suivante. Ce bouton se trouve toujours tout en bas à droite de la page internet.

18

![](_page_17_Picture_6.jpeg)

Dans cet encart, sélectionnez le représentant légal de l'association et le signataire du compte-rendu financier.

Vous pouvez modifier les informations (bouton bleu), supprimer une personne (corbeille rouge) ou ajouter une nouvelle personne (+ rouge).

![](_page_18_Figure_3.jpeg)

![](_page_18_Picture_4.jpeg)

#### 19

Dans cet encart, vous devez vous assurer que les derniers comptes annuels et rapport d'activité approuvés soient chargés en utilisant les boutons entourés en rouge.

Si vous le souhaitez, vous pouvez charger un document complémentaire.

![](_page_19_Picture_118.jpeg)

Une fois les bons documents chargés, cliquez sur le bouton « Suivant ».

20

![](_page_19_Picture_7.jpeg)

Dans cet encart, vérifiez les informations et renseignez les champs obligatoires puis cliquez sur le bouton « Transmettre au service instructeur ».

![](_page_20_Picture_111.jpeg)

**ATTENTION :** Télécharger le récapitulatif ne vaut pas transmission des CRF. Il faut cliquer sur le bouton « Transmettre au service instructeur ».

21

![](_page_20_Picture_6.jpeg)

![](_page_21_Picture_0.jpeg)

# Informations CRF 2023

La plateforme Le Compte Asso est **ouverte** depuis le 1<sup>er</sup> janvier 2024 pour saisir les comptes-rendus financiers 2023.

La date limite pour transmettre les comptes-rendus financiers du PSF 2023 est le **30 juin 2024**, même en cas de nouvelle demande de subvention dans le cadre du PSF 2024.

Le nombre maximum de relances est fixé à **2 relances par mail** (pensez à vérifier les courriers indésirables).

Les relances seront adressées au mail renseigné sur la plateforme Le Compte Asso, au mail du président et au mail de correspondance de la structure (Base FFGym Licence).

#### Reversements

#### **Reversements du PSF 2020**

L'Agence a procédé aux demandes de reversement du PSF 2020. Cela concerne 14 (3,7%) structures sur les 379 qui ont perçu une subvention. Pour un montant de 29 110 € (1,6%) sur l'enveloppe totale de 1 771 445 €.

#### **Reversements du PSF 2021 & 2022**

Après avoir communiqué de nouvelles informations aux Fédérations, l'Agence a demandé la révision des comptes-rendus financiers 2021 & 2022.

Les demandes de reversement devraient être envoyées par l'Agence en avril 2024.

![](_page_22_Picture_6.jpeg)

23

![](_page_23_Picture_0.jpeg)

## Conclusion

Vous pouvez d'ores et déjà :

- Saisir vos comptes-rendus financiers 2023
- Mettre à jour les informations et documents administratifs sur Le Compte Asso

Les accompagnateurs PSF de votre territoire se tiennent à votre disposition.

Merci de votre participation.

Fédération Française de Gymnastique 24 24/01/2024